# User's manual

# User's manual

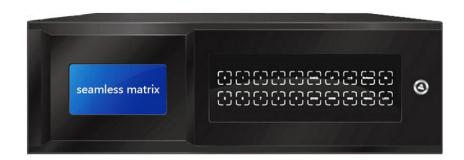

Matrix Switcher Software user manual

**Professional Matrix Switcher Software Rev. 1.0** 

#### 目录

| 1. Interface               | 4  |
|----------------------------|----|
| 1.1 Panel diagram :        | 4  |
| 1.2、Function instructions: | 4  |
| 2. Software setting        | 6  |
| 2.1 Software interface     |    |
| 2.2 Communication setting  | 6  |
| 2.3 Splice setting         | 7  |
| 2.4 Matrix setting         | 7  |
| 2.5 ID setting             | 8  |
| 3. Splicing operation      | 9  |
| 4. Matrix IP setting       | 10 |
| 5. Note                    | 12 |

### 1. Interface

#### 1.1 Panel diagram:

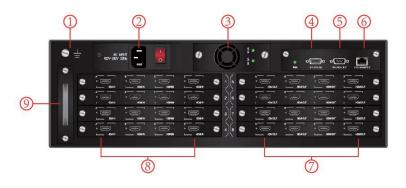

#### 1.2 Function instructions:

- 1 shows the access matrix connected to the earth, the screw fixed the earth wire
- 2 shows the matrix 220V AC interface, and the power switch.
- 3 shows the matrix pluggable power supply
- 4 shows the input interface of the matrix RS232 serial port
- 5 shows the output interface of the matrix RS232 serial port
- 6 shows the matrix TCP/ IP network control port
- 7 shows matrix pluggable signal output board card, 1-card-4-channels board card from left t right, A/B/C/D shows:1/2/3/4 increased with the board card. For example: The first board car is 1/2/3/4, the second is 5/6/7/8, and so on. The port light will be lighten when there is a signal.
- 8 shows matrix pluggable signal input board card, 1-card-4-channels board card from left t right, A/B/C/D shows:1/2/3/4 increased with the board card. For example: The first board car is 1/2/3/4, the second is 5/6/7/8, and so on. The port light will be lighten when there is a signal
- 9 shows matrix pluggable fan box.

HD digital series matrix support RS232, Ethernet control port all kinds of system to control.

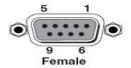

RS232 port is a 9-pin female connector. The pin descriptions are as follows

| Pin number | Pin | instruction |
|------------|-----|-------------|
| 1          | N/u | No          |
| 2          | Tx  | Tx          |
| 3          | Rx  | Rx          |
| 4          | N/u | No          |
| 5          | Gnd | Ground      |
| 5<br>6     | N/u | No          |
| 7          | N/u | No          |
| 8          | N/u | No          |
| 9          | N/u | No          |

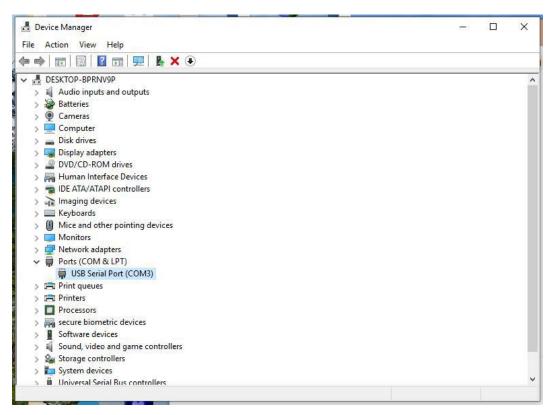

Fig1

Before using the computer to control matrix, please install the serial port line driver.

The following is the operation mode and steps of the control software, please read the instructions before operation.

## 2. Software setting

#### 2.1 Software interface

Start the software, operation interface window as below:

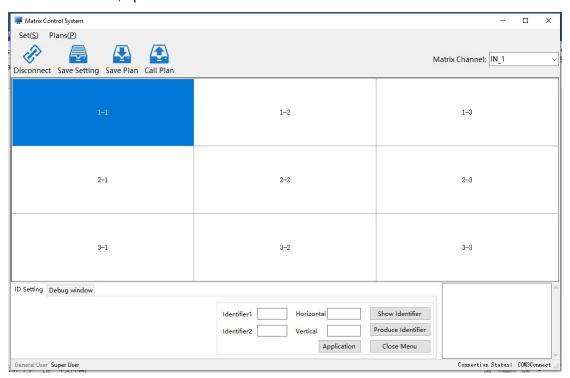

Fig 2

### 2.2 Communication setting

Click up-left "Set(S)", then select "Com Setting(C)", at the Communication Setting interface, Splicing Equipment part, COM select COM 3; at the HDMI Matrix part, click  $\sqrt{}$  in front of Matrix interaction(Meanwhile do not  $\sqrt{}$  other matrix series). if use net matrix, input IP address, for IP modification method, please check Chapter 4.

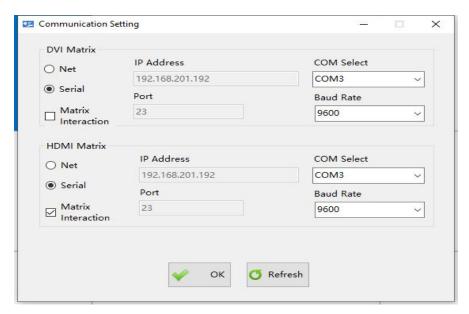

Fig 3

#### 2.3 Splice setting

Click up-left "Set(S)", then select "Splice Setting(p)", for example the 3\*3 splicing setting as bellow

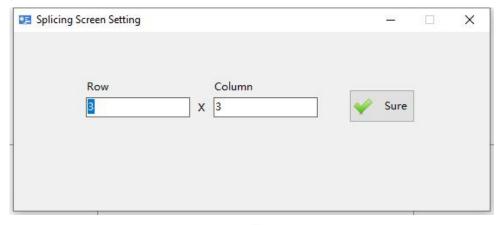

Fig 4

#### 2.4 Matrix setting

Click up-left "Set(S)", then select "Matrix setting(M)", default brand is Sync\_switch, if you user other brand splicing board, first you have to add switching machine protocol, then you can control the monitor Startup & Shutdown.

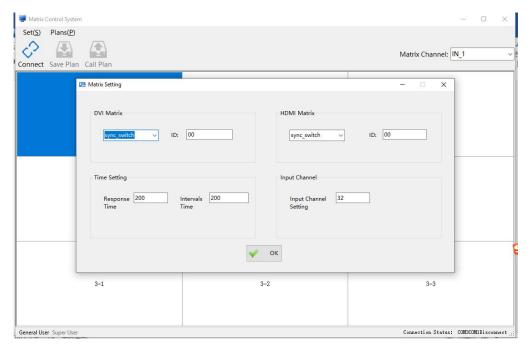

Fig 5

## 2.5 Matrix channel switching operation

In the upper right corner of the software, select the input channel, then select the corresponding screen (lattice) and right click to select HDMI (if the matrix output is DVI, select DVI), the screen will switch to the selected signal. Select multiple at the same time when selecting the screen (lattice), then right click to select HDMI, and multiple screens will switch to the selected input signal at the same time.

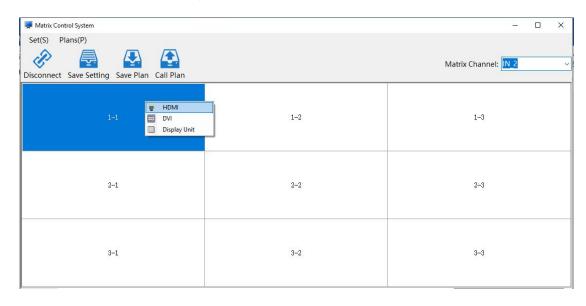

Fig 6

#### 2.6 ID setting

After complete the splicing format and communication setting, click up-left "Open Connect", click down-left "Super user" and input password 123321, then enter the ID setting interface, the second line, click "Produce Identifier".

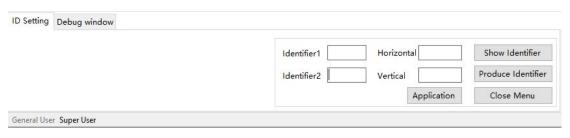

Fig 6

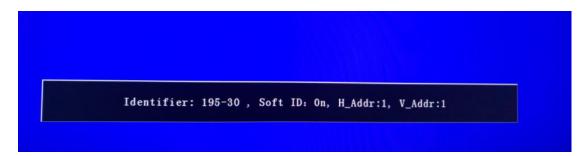

Fig 7

For example, if we want set the identifier 195-30 monitor to the row 2 column 3, then input the identifier 195 and row input 2, input the identifier 2 30 and column input 3, then click Application.

| ID Setting | Debug window |                              |                    |
|------------|--------------|------------------------------|--------------------|
|            |              | Identifier1 195 Horizontal 2 | Show Identifier    |
|            |              | Identifier2 30 Vertical 3    | Produce Identifier |
|            |              | Application                  | Close Menu         |

Fig 8

After click application, the displayer will show as bellow. Now the row 2 column 3 monitor set successfully.

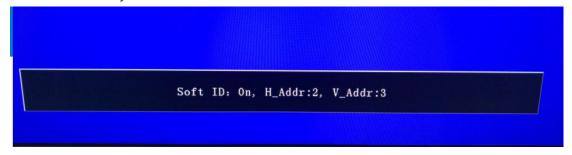

Fig 9

#### 2.7 Splicing operation

After complete the ID setting, if you want splicing 4 screens to one channel, first select IN\_1 at the matrix Channel, push left mouse click to select the 4 screens, and right mouse click, select HDMI to make a big screen. Other format splicing operation same like that, first select matrix channel, the select the splicing screens, after splicing, click the top row Save changes, then waiting the save.

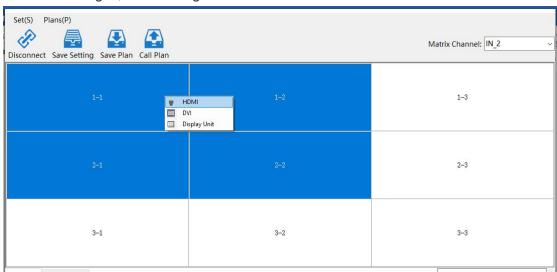

Fig10

#### 2.8 Plan function

The plan function includes: saving the plan, call the plan, and pre-planning the round play. Before using the plan function, be sure to open the communication connection. If the communication connection isn't opened, the plan function will not be available.

1, save the plan: save the plan can only save up to 16 pre-plans, if the saved plan has already reached 16, continue to save when the "pre-plan is full" prompt window will appear as shown in Figure 11, if you want to continue to save the plan, then To delete a

saved plan. Go to the "Save Plan" screen as shown in Figure 12. Click "Pre-plan" in the menu bar of the main interface of the software, click "Save Plan" in the drop-down menu that appears, and the "Save Plan" window will pop up, as shown in Figure 13. The save plan name can be changed.

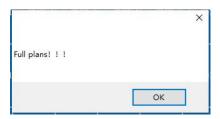

Figure 11 plan full

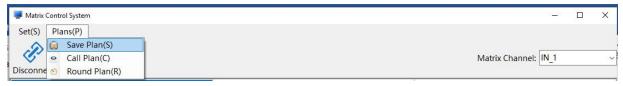

Figure 12 Enter the save plan interface

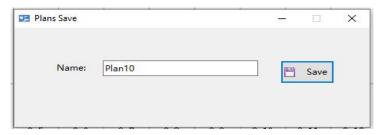

Figure 13 Save the plan interface

Call the plan: Enter the "call plan" interface as shown below. Click the "plan" in the menu bar of the main interface of the software, click "Call plan" in the drop-down menu that appears, and the "call plan" window will pop up. As shown in Figure 14, double-click the selected plan to get the plan. Right mouse button to delete, rename the plan

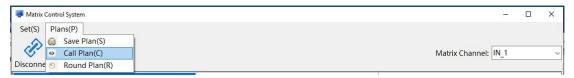

Figure 14 Enter the call plan interface

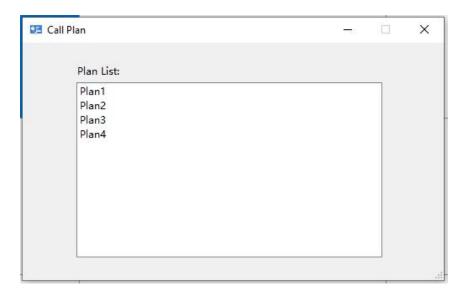

Figure 15 Call the plan interface

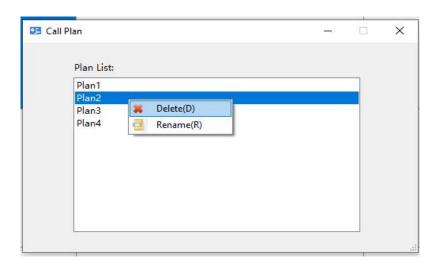

Figure 16 Delete, rename the plan

3、Round plan: Enter the "Round plan" interface as shown in Figure 17. Click the "plan" in the menu bar of the main interface of the software, click "Round plan" in the drop-down menu that appears, and the "Round plan" window will pop up, as shown in Figure 18. The interface of the "Round plan" is shown in Figure 19.

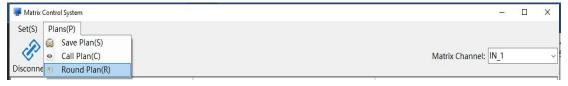

Figure 17 Enter the round plan interface

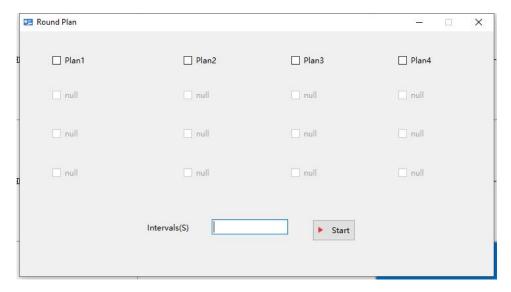

Figure 18 round plan interface

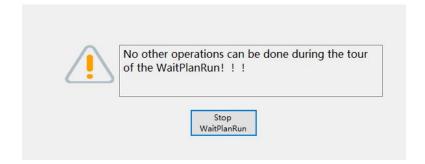

Figure 19 round plan interface

## 3. Matrix IP setting

Default static IP address is 192.168.1.192, login pot is 23. The communication must first make the computer and the equipment under the same network segment. Modify the local computer connection as shown in the figure below:

| eneral                                        |                                                                                           |
|-----------------------------------------------|-------------------------------------------------------------------------------------------|
|                                               | ed automatically if your network supports<br>need to ask your network administrator<br>i. |
| Obtain an IP address aut                      | omatically                                                                                |
| <ul> <li>Use the following IP addr</li> </ul> | ess:                                                                                      |
| IP address:                                   | 192 . 168 , 1 , 10                                                                        |
| S <u>u</u> bnet mask:                         | 255 . 255 . 255 . 0                                                                       |
| <u>D</u> efault gateway:                      | 192 . 168 . 1 . 1                                                                         |
| Obtain DNS server addre                       | ss automatically                                                                          |
| <ul> <li>Use the following DNS set</li> </ul> | rver addresses:                                                                           |
| Preferred DNS server:                         |                                                                                           |
| Alternate DNS server:                         |                                                                                           |
| Validate settings upon e                      | xit Advanced                                                                              |

Fig 20

In actual application, if the IP address need to be changed, enter the current IP address of the machine (default is 192.168.1.192) in the browser address bar, and log in the configuration network module interface.

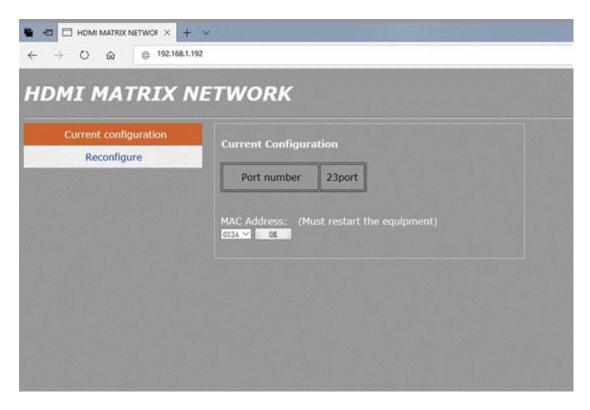

Fig 21

Click "Current configure", Enter the static IP setting interface, input right IP address and the gateway, then click **OK**, connect the matrix and Router or switch with net wire.

| MI MATRIX N           | IETWORK<br>-                    |  |
|-----------------------|---------------------------------|--|
| Current configuration | Reconfigure (Port Number 00-99) |  |
| Reconfigure           | IP Address:                     |  |
|                       | Mask Address:                   |  |
|                       | 255, 255, 255, 0                |  |
|                       | The Gateway:<br>192.168.1.1     |  |
|                       | Port Number:                    |  |
|                       |                                 |  |
|                       | OK                              |  |

Fig 22

## 4. Note

- 4.1 Super user password is 123321, they can set the software menu and configuration ID
- 4.2 If the parameter modification needs to be saved every time, or if you want to save a certain state before power failure, you need to click **Save changes**, and do not carry out other operations before the "**saving!**"or "**Save ok**" disappear;
- 4.3 The output interface of the matrix shall be wired corresponding
- 4.4 Please click **Produce Identifier** for the first time, and then set the ID before splicing
- 4.5 If the screen does not show the identification code, please check whether the control computer is connected correctly with the control serial line of the large screen.